# **EPSON**<sup>®</sup>

ELPDC30

# Document Camera User's Guide

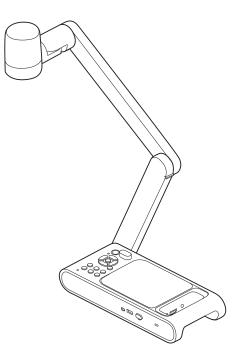

# Meaning of Symbols in the Guide

#### • Symbols for Safety

The documentation and this product use graphical symbols to show how to use this product safely.

The indications and their meaning are as follows. Make sure you understand and respect these caution symbols to avoid injury to persons or property.

| 🔥 Warning | This symbol indicates information that, if ignored, could possibly result in personal injury or even death due to incorrect handling.      |
|-----------|----------------------------------------------------------------------------------------------------|
| A Caution | This symbol indicates information that, if ignored, could possibly result in personal injury or physical damage due to incorrect handling. |

#### • Symbols for General Information

| Attention                                    | Indicates information that, if ignored, could cause the product to malfunction or cause damage. |  |
|----------------------------------------------|-------------------------------------------------------------------------------------------------|--|
|                                              | Indicates additional information and points which may be useful to know regarding a topic.      |  |
|                                              | Indicates a page where detailed information regarding a topic can be found.                     |  |
| [Name]                                       | Indicates button names for the remote control or the control panel.                             |  |
|                                              | Example: [AF] button, [Enter] button                                                            |  |
| Menu Name Indicates the on-screen menu item. |                                                                                                 |  |
| Example:                                     |                                                                                                 |  |
|                                              | Select Brightness from the Image menu.                                                          |  |
|                                              | Image - Brightness                                                                              |  |

### **Safety Instructions**

Read this User's Guide and follow all safety instructions for your document camera. Keep this guide at hand for future reference.

**Environmental Precautions** 

#### 🕂 Warning

Do not use or store the document camera or remote control in a hot location, such as near a heater, in direct sunlight, or in a closed vehicle. Thermal damage, fire, or malfunction may occur.

Do not use or store the document camera outdoors for an extended length of time, or where it may be exposed to rain, water, or excessive humidity. Doing so may result in fire or electric shock.

Do not use or store the document camera where it may be exposed to smoke, steam, corrosive gases, or excessive dust. Fire or electric shock may result.

Do not use or store in locations subject to dust or trash. Doing so may cause the quality of the image to decline, or cause a malfunction or fire to occur.

#### A Caution

Do not set up the document camera near high-voltage electrical wires or sources of magnetic fields. This may interfere with correct operation.

Operate in the proper environmental conditions. 🖝 "General Specifications" p.55

Do not place or store the document camera where it is accessible to small children. It may drop or tip over, causing personal injury.

Do not place the document camera where it may be exposed to vibration or shock.

Do not use or store in locations subject to high or low temperatures. Also, avoid locations subject to sudden changes in temperature. Sudden changes in temperature may cause a malfunction to occur.

Remove the batteries from the remote control when storing it.

If the batteries are left in for a long time, liquid may leak from the batteries or other problems may occur.

#### **Electrical Precautions**

#### 🕂 Warning

Never open any covers on the document camera except as specifically explained in this User's Guide. Never attempt to disassemble or modify the document camera. Refer all repairs to qualified service technicians. Electrical voltages inside the product can cause fire, electrical shock, or severe injury to occur.

Unplug the AC adapter and power plug from the outlet and refer all repairs to qualified service personnel under the following conditions:

• If smoke, strange odors, or strange noises come from the device

- If liquid or foreign objects get inside the device
- If the device has been dropped or the housing has been damaged

If you continue using the product as it is, it could cause an electric shock, fire, or even damage to eyesight.

Do not try to repair this product yourself.

Place the product near an easily accessible outlet so that the plug can be unplugged immediately when an error occurs.

Do not use a power source with a voltage other than those specified in the User's Guide. Use of a different power source may result in fire or electric shock. If you are not sure of the power available, consult your dealer or power company.

Do not attempt to use any adapter other than the AC adapter and power cord included with the device. Using an improper adapter may cause damage, overheating, fire, or electric shock.

Be sure to use the AC adapter with the proper voltage indicated in this guide. Use of a different power source may result in fire or electric shock.

Do not pull on the AC adapter cable or place heavy objects on the cable. Doing so may result in fire or electric shock.

Do not subject the AC adapter to excessive force or impacts, such as stepping on it, dropping it, or striking it. Doing so may result in damage that may cause a fire or electric shock to occur.

If the AC adapter, power cable, or the product itself is damaged, turn off the power, unplug the cables, and contact your local dealer or Epson Service Call Center. Using the damaged device may cause fire or electric shock.

Do not spill tea, coffee, juice, or other beverages on the AC adapter or spray it with insecticide. Liquids entering the document camera may cause malfunction, fire, or electric shock.

If water or other liquids are spilled on the device, turn off the power, unplug the AC adapter from the outlet, and contact your local dealer. Continuing to use the device in this condition may cause a fire or electric shock to occur.

Do not place the AC adapter in a confined space or cover it with a cloth. Doing so could cause the AC adapter to become hot which may cause burns or an unexpected accident to occur.

Wrapping the power cable around the AC adapter may cause it to disconnect or cause abnormal heat generation. Do not use the device in this condition.

If the AC adapter, power cord, or document camera is damaged, turn the power off, unplug the AC adapter from the electrical outlet, and contact your local dealer or Epson for help.

Do not touch the device, the AC adapter, or the plug with wet hands. Otherwise, you may receive an electric shock.

#### 🕂 Warning

Check the specifications of the power cord. Using an inappropriate power cord could result in fire or electric shock.

Do not use a power cord that is damaged. Doing so may result in fire or electric shock. Take the following precautions when handling the power cord:

- Do not modify the power cord.
- Do not place heavy objects on the power cord.
- Do not bend, twist or pull the power cord excessively.
- Keep the power cord away from hot electrical appliances.
- Do not tie the power cord to other cables.

If the power cord becomes damaged (the core wire is exposed, the wire is broken wire, and so on), contact your dealer.

Take the following precautions when handling the plug. Failure to comply with these precautions could result in fire or electric shock.

- Do not modify the power plug.
- Do not overload wall outlets, extension cables, or power strips.
- Do not insert the plug into a dusty outlet.
- Insert the plug firmly into the outlet.
- Do not hold the plug with wet hands.
- Do not pull the power cord when disconnecting the plug; always be sure to hold the plug when disconnecting it.
- Use only the specified power supply (AC adapter).

Do not touch the plug during an electrical storm. Otherwise, you may receive an electric shock.

Be sure to ground the power plug with a grounding wire or a 3-core power plug. Otherwise, it could result in fire or electric shock.

Use the supplied power cord and ground it on the outlet side.

For power plugs with a grounding wire, be sure to connect this wire before plugging in the power plug. Also, when disconnecting the ground wire, be sure to first disconnect the power plug from the outlet.

For 3-core power plugs, be sure to plug in to an outlet that provides 3-core grounding.

### A Caution

Turn off the document camera and unplug it after use. The insulation may deteriorate, which may result in fire.

Make sure the power is turned off, the plug is disconnected from the outlet, and all cables are disconnected before moving the document camera. Fire or electric shock may result.

#### **Installation Precautions**

#### A Caution

Do not place the document camera in an unstable location, such as on a shaky table or slanted surface. The document camera may drop or tip over, causing personal injury. If you use a table, cart, or stand, make sure it is stable and will not fall over.

When using the mounting points under the document camera to secure it to a table, cart, or stand, fasten the two bolts securely but do not overtighten them. Do not use adhesives.

Do not place the product in the following locations.

- Badly ventilated or narrow places, such as inside a closet or in a book case.
- On soft surfaces such as a rug, bedding, blanket, and so on.
- Do not cover the product with a blanket, curtain, or tablecloth.
- Badly ventilated locations such as inside an AV rack or cabinet.
- Locations subject to high temperatures, such as near heating equipment.

Route cables so that they are not a tripping hazard. Otherwise, they could trip someone and cause a fall or injury.

Do not stand on the product or place heavy objects on it. You may fall over resulting in injury or the product may become damaged.

#### **Cleaning Precautions**

#### 🕂 Warning

Do not place any containers of liquid on top of or near the document camera. Spilling liquid of any kind into the product may result in fire or electric shock.

Do not spill liquid or spray fine mist into the document camera. Liquids entering the document camera may cause malfunction, fire, or electric shock. If you spilled liquid, turn the power off, unplug the AC adapter from the electrical outlet, and contact your local distributor. Using the damaged device may cause fire or electric shock.

Never allow objects of any kind to enter any openings in the document camera. Do not leave objects, especially flammable objects, near the document camera. Doing so may result in fire or electric shock.

#### A Caution

Use a dry cloth (or, for stubborn stains, a moist cloth that has been wrung dry) for cleaning. Do not use liquid, aerosol cleaners, or solvents such as alcohol, thinner or benzine. Water infiltration or deterioration and breakage of the product housing could result in electric shock.

Be sure that the AC adapter, power plug, and power connector are unplugged from their power outlets, and that all wires are disconnected before cleaning the product. This avoids electric shock during cleaning.

#### **Usage Precautions**

### 🕂 Warning

Do not look into the camera head or LED lamp section after turning on the power. The bright light can damage your eyes. Be especially careful in households with small children. Also, do not look into the lens through an optical instrument such as a magnifying glass or telescope.

Be sure that no one is looking into the camera head or LED lamp when using the remote control to turn on the product from a distance.

Do not allow small children to use this device. If there is a possibility that a child may use this device, they must be supervised by a parent or guardian.

#### A Caution

Incorrect battery usage may cause leakage of battery fluid and battery rupture, which could result in fire, injury or corrosion of the product.

When replacing batteries, take the following precautions.

- Do not use batteries of different types or mix old and new batteries.
- Do not use any batteries other than those specified in the User's Guide.
- If the batteries leak, wipe away battery fluid with a cloth and so on, and replace them with new batteries. If fluid gets on your hands, wash them immediately.
- Replace the batteries as soon as they run out.
- Remove the batteries if you will not be using the product for a long period of time.
- Do not expose batteries to heat or flame and do not put them in water.
- Insert batteries so that the polarities (+ and -) are correct.

If battery fluid gets in your eyes, do not rub your eyes. Wash them well with clean water and contact a doctor immediately.

If battery fluid enters your mouth, rinse immediately with plenty of water and contact a doctor immediately.

If battery fluid comes in contact with your skin or clothes, wash with water to prevent possible skin damage.

Keep batteries out of the reach of children. Batteries are a choking hazard and are very dangerous if swallowed. If a battery is swallowed, seek medical attention immediately.

Do not use any batteries other than those specified in the User's Guide.

Insert batteries so that the polarities (+ and -) are correct. Not doing so may cause leakage, overheating, or explosion.

Be sure to replace both batteries with new ones of the same type. Not doing so may cause leakage, overheating, or explosion.

Remove the batteries if you will not be using the remote control for a long period of time. When a battery runs down, take it out of the remote control immediately. If a used-up battery is left inside for a long time, gas emitted from the battery may cause leakage, overheating, explosion, or damage to the remote control.

Do not expose batteries to heat, flame, or water.

Dispose of used batteries according to local regulations.

### Contents

| Meaning of Symbols in the Guide |   |  |
|---------------------------------|---|--|
| Safety Instructions             | 3 |  |

#### Introduction

| Included Items         | 12 |
|------------------------|----|
| Document Camera Parts  | 13 |
| Top/Side/Rear          | 13 |
| Control Panel          | 14 |
| Shortcut key           |    |
| Base                   | 16 |
| Remote Control Buttons | 17 |
| Remote Control         | 17 |
| LED Indicators         | 19 |

#### Connecting

| Connecting the Document Camera to a Projector | 21 |
|-----------------------------------------------|----|
| Connecting Using the HDMI Cable               | 22 |
| Connecting to a Projector using Software      | 24 |
| Using Easy Interactive Tools                  |    |

#### Projecting

| Positioning the Document Camera 27 | , |
|------------------------------------|---|
| Plugging In and Turning On 28      | 3 |
| Projecting 29                      | ) |
| Switching the Projected Image 30   | ) |
| Freezing an Image                  | ) |
| Projecting Small Objects           | ) |
| Displaying Whiteboard Images 31    | 1 |
| Projecting Through a Microscope 32 | 2 |
| Turning Off 34                     | ŀ |

#### Saving Images and Playing a Slideshow or Video

| Saving Images                                     | 36 |
|---------------------------------------------------|----|
| Saving Videos                                     | 37 |
| Playing a Slideshow (displaying thumbnail screen) | 38 |
| Displaying Saved Images or Playing Videos         | 39 |

#### Image Adjustments and Effects

| Using the On-screen Menu 41              |        |  |
|------------------------------------------|--------|--|
| On-Screen Menu Table 42                  | 2      |  |
| Image42Miracast43System43Playback Mode45 | 3<br>3 |  |

### Solving Problems

| Problems and Solutions 42                  | 7  |
|--------------------------------------------|----|
| Operation Problems                         | 7  |
| Image Quality Problems 4                   | 7  |
| Problems related to USB Flash Drive 4      | .8 |
| Miracast Problems                          | .8 |
| Remote Control Problems    4               | .8 |
| Epson Projector Contact List 49            | 9  |
| EUROPE                                     | .9 |
| AFRICA                                     | 2  |
| MIDDLE EAST                                | 2  |
| NORTH, CENTRAL AMERICA & CARIBBEAN ISLANDS |    |
| SOUTH AMERICA                              | 2  |
| ASIA AND OCEANIA (Country/Region) 5        | 3  |

#### Appendix

| Specifications                                           | 55 |
|----------------------------------------------------------|----|
| General Specifications                                   | 55 |
| List of Supported Resolutions                            |    |
| Zoom Magnification and Projection Distance by Image Mode | 58 |
| Optional Items                                           | 59 |
| Safety Standard Compliance Symbols and Descriptions      | 60 |
| Notice                                                   | 62 |
| FCC Compliance Statement                                 | 62 |
| Copyrights and Trademarks                                | 64 |
| Trademarks                                               | 64 |

### Introduction

You can use this document camera to capture and project pages from books or other documents, and even three-dimensional objects. By using the software Easy Interactive Tools supplied, you can operate the document camera from a computer, and by using Epson Connect Tool for Document Camera, you can connect the document camera to a projector via Miracast.

# Included Items

- Remote control with 2 AA batteries
- Power cord and adapter
- HDMI cable
- USB cable
- Quick Start Guide
- Microscope adapter

### Top/Side/Rear

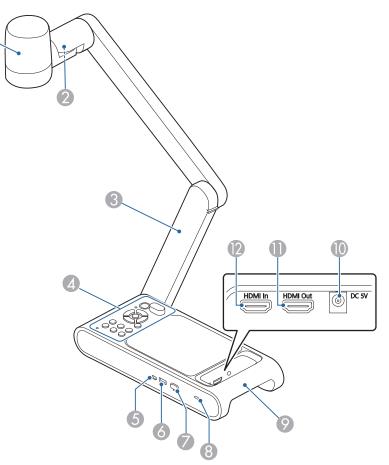

|   | Name        | Function                                                                                        |
|---|-------------|-------------------------------------------------------------------------------------------------|
| 0 | Camera head | The lens built in here captures a subject and the image is projected onto the connected device. |
| 2 | LED lamp    | Provides additional light when there is not enough light on your document.                      |
| 3 | Camera arm  | Extends or retracts to adjust the height of the camera head.                                    |

|     | Name                                               | Function                                                                                        |
|-----|----------------------------------------------------|-------------------------------------------------------------------------------------------------|
| 4   | Control panel                                      | Control Panel" p.14                                                                             |
| 5   | USB Mini-B port                                    | Inputs image signals from a computer connected with a USB cable.                                |
| 6   | USB-A port                                         | Outputs images to image devices such as projectors.                                             |
| 7   | Wi-Fi dongle                                       | A wireless LAN unit is connected.                                                               |
| 8   | Security slot                                      | The security slot is compatible with the Microsaver security system manufactured by Kensington. |
| 9   | Handle, and Security ca-<br>ble installation point | Hold this handle when moving the document camera.                                               |
|     |                                                    | You can also attach a security cable here to prevent<br>the document camera from being stolen.  |
| 10  | Power (DC 5V) port                                 | Connects the supplied AC power adapter.                                                         |
| 0   | HDMI output port                                   | Outputs images and audio to a video device that is compatible with HDMI signals.                |
| (2) | HDMI input port                                    | Inputs signals from a video device or computer that is compatible with HDMI signals.            |

#### Attention

Do not rub the lens with harsh materials or subject it to shock, as it can be easily damaged. Use a soft cloth to gently wipe the lens.

#### **Control Panel**

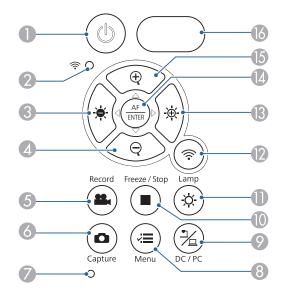

|   | Name                  | Function                                                                                                 |
|---|-----------------------|----------------------------------------------------------------------------------------------------|
| 0 | [Ů] power button      | Turns the document camera on or off.                                                                     |
| 2 | Wi-Fi indicator       | Indicates Wi-Fi connection status.<br>☞ "LED Indicators" p.19                                            |
| 3 | [•••] button          | Darkens the projected image while projecting images from the document camera.                            |
|   |                       | Lets you return to the previous image during a slideshow, or lets you rewind during playback of a video. |
| 4 | [ <b>Q</b> ] button   | Reduces the image without changing the projection size.                                                  |
| 5 | [Record] button       | Starts and stops video recording.                                                                        |
| 6 | [Capture] button<br>[ | Captures still images.<br>Lets you delete an image or video selected in a file list<br>screen.           |

|     | Name                                    | Function                                                                                                    |
|-----|-----------------------------------------|----------------------------------------------------------------------------------------------------|
| 7   | Microphone                              | Captures sound when you record a video.                                                                                                    |
| 8   | [Menu] button [                         | Opens and closes the menu.                                                                                                    |
| 9   | [DC/PC] button<br>[ <sup>*</sup> /]     | Lets you switch projected images between live<br>images from the document camera and images from<br>a connected computer. Press this during a slideshow<br>or playback of a video to return to the camera mode. |
| 0   | [Freeze/Stop] button                    | Freezes live images. Press the button again to resume<br>projection.<br>While playing a video, stops the video.                                                                                                 |
| 0   | [Lamp] button<br>[-ֽֽ̈̈̈́̈̈́̈́-]        | Turns the LED on the camera on or off.                                                                                                    |
| (2) | [ 🛜 ] button                            | Lets you switch between the Wi-Fi mode and the USB mode.                                                                                                    |
| (3) | [-┿ू-] button                           | Brightens the projected image while projecting images from the document camera.                                                                                                    |
|     |                                         | Lets you advance to the next image during a slideshow, or lets you fast-forward during playback of a video.                                                                                                    |
| (2) | $[AF/ENTER] button  [\frac{AF}{ENTER}]$ | Focuses on a subject automatically, or when displaying the menus, selects a highlighted menu.                                                                                                    |
| 6   | []] button                              | Enlarges the image without changing the projection size.                                                                                                    |
| 6   | Remote control signal receiving part    | Receives signals from the remote control.                                                                                                    |

#### Shortcut key

Some functions can be selected by pressing two buttons simultaneously.

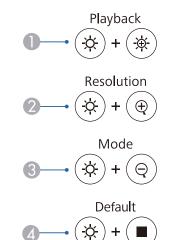

|   | Name    | Explanation                                                           |
|---|---------|-----------------------------------------------------------------------|
| 3 | Mode    | Lets you switch between the multiple image modes.                     |
|   |         | Each press of the buttons switches the mode in the order shown below. |
|   |         | Normal                                                                |
|   |         | Motion                                                                |
|   |         | Wide Angle                                                            |
|   |         | Microscope                                                            |
|   |         | Macro                                                                 |
|   |         | Infinity                                                              |
| 4 | Default | Resets the document camera to factory default settings.               |

| Name |            | Explanation                                                                                                    |
|------|------------|----------------------------------------------------------------------------------------------------|
| 0    | Playback   | Starts or stops playback of a video.                                                                                                    |
| 2    | Resolution | Lets you switch between the multiple resolution settings.<br>Each press of the buttons switches the resolution in the<br>order shown below.<br>3840x2160 @ 60<br>3840x2160 @ 30<br>1920x1080<br>1280x720<br>1024x768 |

# Base

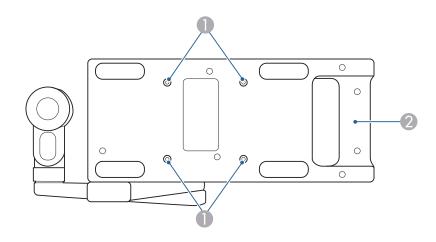

|   | Name                                          | Function                                                                                                    |
|---|-----------------------------------------------|----------------------------------------------------------------------------------------------------|
| 0 | Mounting points                               | You can attach the document camera to a table, cart,<br>or stand with commercially available M4 bolts. You<br>can thread them to a maximum depth of 5mm<br>(0.35 inch).<br>Attention<br>Fasten the bolts securely but do not<br>overtighten them. Do not use adhesives. |
| 2 | Handle, and Security cable installation point | Hold this handle when moving the document<br>camera. You can also attach a security cable here to<br>prevent the document camera from being stolen.                                                                                                    |

### **Remote Control Buttons**

#### **Remote Control**

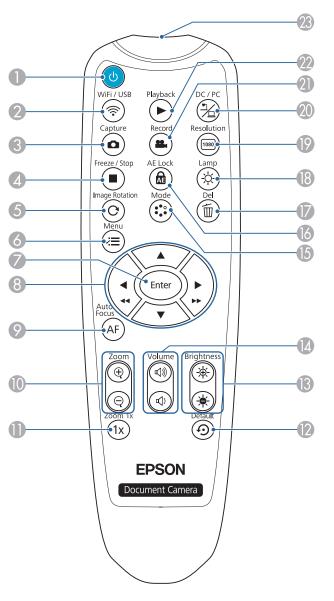

| Name |                                       | Function                                                                                                    |
|------|---------------------------------------|----------------------------------------------------------------------------------------------------|
| 0    | [Ů] power button                      | Turns the document camera on or off.                                                                                                    |
| 2    | [WiFi/USB] button<br>[ 🎓]             | Lets you switch between the Wi-Fi mode and the USB mode.                                                                                                    |
| 3    | [Capture] button                      | Captures still images.                                                                                                    |
| 4    | [Freeze/Stop] button                  | Freezes live images. Press the button again to resume<br>projection.<br>While playing a video, stops the video.                                                                                                    |
| 5    | [Rotate Image] button<br>[ <b>C</b> ] | Lets you turn an image upside-down.                                                                                                    |
| 6    | [Menu] button [                       | Opens and closes the menu.                                                                                                    |
| 0    | [Enter] button                        | When the menu is displayed, pressing this button<br>confirms the current item.<br>During a slideshow, lets you reload a still image.<br>During video playback, pauses and resumes<br>playback.                                                                                                    |
| 8    | [▲] [▼] [◀/◀◀]<br>[▶/▶▶] buttons      | When the menu screen is displayed, pressing these<br>buttons selects menu items and setting values.<br>During a slideshow, press [◀/◀◀] to return to the<br>previous image, or press [▶/▶▶] to advance to the<br>next image. During video playback, press [◀/◀◀] to<br>rewind, or press [▶/▶▶] to fast-forward. |
| 9    | [Auto Focus] button<br>[AF]           | Focuses on a subject automatically.                                                                                                    |
| 0    | [Zoom] button<br>$[]{}$               | Enlarges or reduces the image without changing the projection size when projecting document camera's live images or captured still images.                                                                                                    |
| 0    | [Zoom 1x] button<br>[ <b>1</b> X]     | Resets the zoom level to 1x.                                                                                                    |

#### **Remote Control Buttons**

|      | Name                               | Function                                                                                                    |
|------|------------------------------------|----------------------------------------------------------------------------------------------------|
| (2)  | [Default] button<br>[•••]          | Resets the document camera to factory default settings.                                                                                                    |
| (3)  | [Brightness] button<br>[-┿-] [-┿-] | Adjusts the projected image brightness.                                                                                                    |
| (2)  | [Volume] button<br>[屸)))] [屸))]    | Adjusts the volume.                                                                                                    |
| (5)  | [Mode] button<br>[♣♣♥]             | Lets you switch between the multiple image modes.<br>Each press of the buttons switches the mode in the<br>order shown below.<br>Normal<br>Motion<br>Wide Angle<br>Microscope<br>Macro<br>Infinity |
| 6    | [AE Lock] button                   | Stops automatic exposure adjustment and fixes exposure level.                                                                                                    |
|      | [Del] button<br>[m]                | Deletes an image or video in the playback mode.                                                                                                    |
| (13) | [Lamp] button<br>[-ָ̈̈̈́̈́̈́́́́]   | Turns the LED on the camera on or off.                                                                                                    |

|    | Name                                                                    | Function                                                                                                    |
|----|-------------------------------------------------------------------------|----------------------------------------------------------------------------------------------------|
| (9 | [Resolution] button                                                     | Lets you switch between the multiple resolution settings.                                                            |
|    |                                                                         | Each press of the buttons switches the mode in the order shown below.                                                |
|    |                                                                         | 3840x2160 @ 60                                                                                                    |
|    |                                                                         | 3840x2160 @ 30                                                                                                    |
|    |                                                                         | 1920x1080                                                                                                    |
|    |                                                                         | 1280x720                                                                                                    |
|    |                                                                         | 1024x768                                                                                                    |
|    | $[DC/PC]$ button $\begin{bmatrix} \bullet \\ - \\ - \\ - \end{bmatrix}$ | Lets you switch projected images between images<br>from the document camera and images from a<br>connected computer. |
|    |                                                                         | Press this during a slideshow or playback of a video to return to the camera mode.                                   |
| 2  | [Record] button                                                         | Starts and stops video recording.                                                                                    |
| 22 | [Playback] button                                                       | Starts or stops playback of a video.                                                                                 |
| 23 | Remote control light-<br>emitting area                                  | Outputs remote control signals.                                                                                      |

## **LED Indicators**

| Name           | LED Status and Meaning                                                                  |
|----------------|-----------------------------------------------------------------------------------------|
| Power supply   | Lights orange: The document camera is in standby mode                                   |
| [ၯ]            | Flashes orange: The document camera is warming up                                       |
|                | Lights blue: Start-up of the document camera has been completed                         |
| WiFi           | Flashes blue rapidly: The document camera is searching for a Miracast compatible device |
| [ <b>?</b> ()] | Flashes blue slowly: The document camera is connected via Miracast                      |

# Connecting

Follow the instructions in this section to set up the document camera.

### **Connecting the Document Camera to a Projector**

The document camera can be connected directly to a projector, external monitor, or other video device using the HDMI cable. It can also be connected via Miracast.

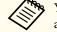

You can also connect the document camera to a projector through a computer.

Connecting to a Projector using Software" p.24

#### **Connecting Using the HDMI Cable**

Connect the HDMI port on the document camera with a projector using the included HDMI cable. Images (live or on a USB flash drive) from the document camera are output from the projector.

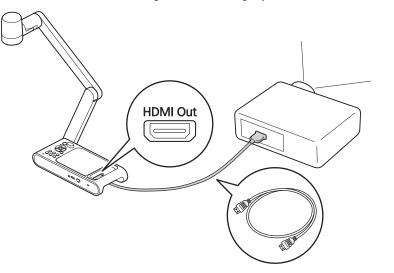

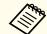

When image devices that support the HDMI CEC standard are connected to the document camera, operations for the document camera and the image device can be linked together. Set HDMI Link on the document camera. System - HDMI Link p.43

For necessary settings on the image device, see the documentation provided with the device.

#### **Connecting to a Projector via Miracast**

You can connect the document camera to a projector via Miracast and project images.

To connect, first display the on-screen menu on an HDMI monitor and configure the Miracast settings. Once set, the document camera will automatically connect via Miracast next time it is turned on.

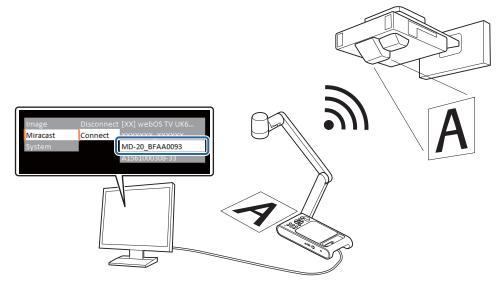

- When connecting via Miracast for the first time, it may take some time to connect.
  - When connecting via Miracast, recording and playback are not possible.
- Connect the HDMI Out port on the document camera with an HDMI monitor using the HDMI cable.

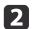

- Turn on the document camera.
- ☞ "Plugging In and Turning On" p.28

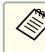

A Make sure that the document camera and a projector are not connected with a USB cable. If they are connected, Miracast settings cannot be made.

- Turn on the HDMI monitor.
- $\Pi$  Press the [ $\checkmark$ ] button on the document camera.

The on-screen menu appears on the HDMI monitor.

- 5 O<sub>l</sub> de

6

Open the **Miracast** menu and select **Connect** to view a list of devices that can be connected.

Select the projector you want to connect from the list and press the [Enter] button.

The connection to the selected projector is completed, and the projector will project the image from the document camera.

To fi use selec

To find out the name of the Epson projector to be connected, use the projector to display the source selection screen and select **Screen Mirroring**.

For details, refer to the Operation Guide of your projector.

#### When Using a Computer

By connecting the computer to the HDMI In port and the projector to the HDMI Out port, images of PowerPoint files and other applications on the computer can be projected from the projector.

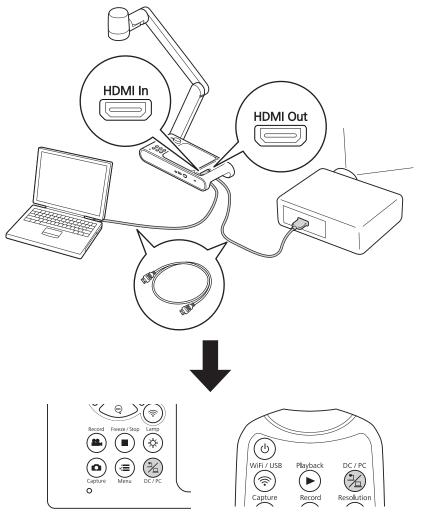

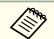

Images on the computer connected to the document camera are only output from the HDMI Out port.

The projected image can be switched between the computer images and the images from the document camera (live image or image on a USB flash drive) using the  $[\neg_{\square}]$  button on the document camera or the remote control.

#### **Connecting to a Projector using Software**

#### **Using Easy Interactive Tools**

By using the camera screen of Easy Interactive Tools, you can display images from the document camera on a computer connected via a USB cable. You can adjust the size, brightness, etc. of the images on the computer and save it as an image file or a video file. If you want to project the images from the document camera, connect the computer to a projector.

Download Easy Interactive Tools from the following website.

http://epson.sn/

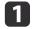

Connect the USB Mini-B port on the document camera to a computer using a USB cable.

Connect the computer to a projector.

The cable used to create the connection differs depending on the computer and projector you are using. See the documentation provided with the computer and projector you are using.

For more details on Easy Interactive Tools, see the Easy Interactive Tools Operation Guide.

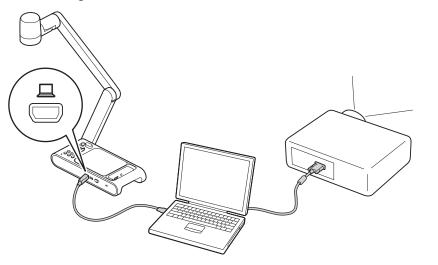

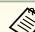

• You cannot project images by directly connecting the document camera to a projector with a USB cable.

- Connect the document camera to a USB 2.0 port of a computer. If you connect it to a USB 3.0 port, it may not function properly.
- Do not connect multiple document cameras to one computer at the same time.
- When projecting an image using a projector that supports the interactive pen or touch operations, you can operate the Easy Interactive Tools on the projected image.

#### **Connecting to a Projector using Software**

#### **Using Epson Connect Tool for Document Camera**

By using the software Epson Connect Tool for Document Camera, you can connect the document camera to a projector via Miracast using the computer.

Download Epson Connect Tool for Document Camera from the following website.

http://epson.sn/

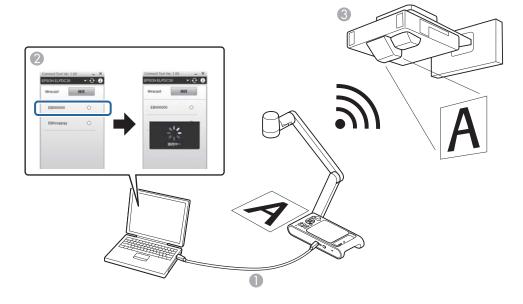

1

2

Connect the USB Mini-B port on the document camera to a computer using a USB cable.

On the computer, start Epson Connect Tool for Document Camera.

### **3** On t

On the screen that appears, select the projector you want to connect via Miracast.

Once the connection is made, the image being captured by the document camera is projected by the projector.

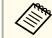

When connecting the document camera via Miracast, the USB connection with the computer is disconnected.

# Projecting

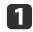

Raise the camera arm with one hand while holding the base of the camera with your other hand.

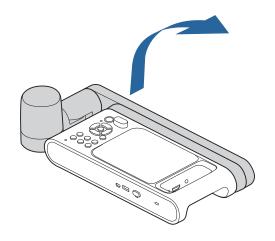

Position the camera head above the projection area.

2

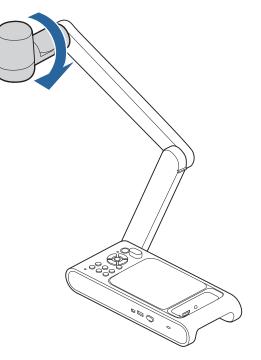

### **Plugging In and Turning On**

Connect the document camera to the projector with a cable before turning on the document camera. ( "Connecting" p.20

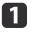

Connect the power cord as shown and plug the cord into a wall outlet.

Use the included AC adapter.

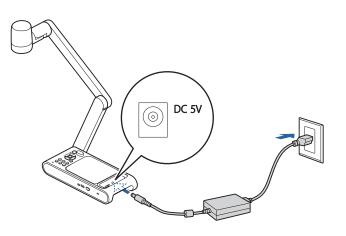

| - |
|---|
|   |
|   |
|   |
|   |

Press the  $\left[ \boldsymbol{\boldsymbol{\varTheta}} \right]$  power button on the document camera or remote control.

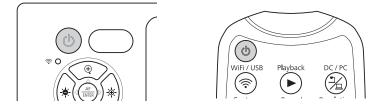

The power indicator flashes orange. When startup is complete, the power indicator stops flashing and lights blue. Startup takes approximately 20 seconds.

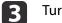

4

Turn on your projector.

Select the appropriate source on the projector depending on the port to which you connected.

Live images from the document camera are projected from the projector.

#### Projecting

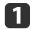

Place your document on the table under the camera head.

- The maximum paper size that can be projected is A3 landscape.
  - When projecting A3-size document, open the Image menu, and set Image Mode to Wide Angle.

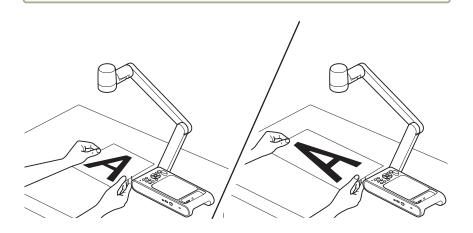

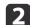

Press the [-O-] button to illuminate the document.

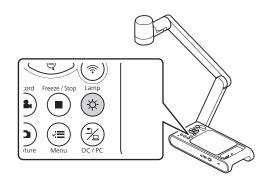

- If necessary, you can adjust the brightness of the image using the  $[\textcircled{ } \oplus ]$  or  $[\textcircled{ } \oplus ]$  on the document camera or remote control.
- B

Press the [AF] button on the document camera or remote control.

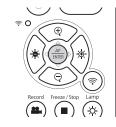

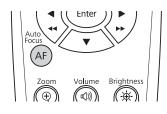

The focus is adjusted automatically.

To zoom in on part of the image, press the [] button on the document camera or remote control. Press the  $[\bigcirc]$  button to zoom out.

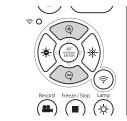

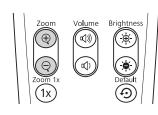

You can zoom up to 10x optically and 23x digitally. (When the optical zoom rate reaches the maximum value, it switches to the digital zoom.)

• Image quality declines when using the digital zoom function.

#### Switching the Projected Image

When a computer is connected to the document camera, you can switch the image projected from the projector using the  $[\neg_{\square}]$  button on the document camera or the remote control.

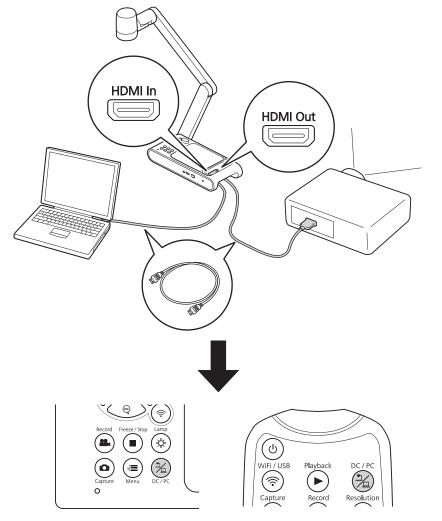

#### Freezing an Image

To freeze the image, press the []] button on the document camera or remote control.

After freezing the image, you can remove your document while leaving its image displayed on the screen. Place your next document under the camera lens and press the [\_\_\_] button again; your presentation continues without interruption.

#### **Projecting Small Objects**

To project a small object, lower the camera arm. You can place the camera head within approximately 5 cm (2 inches) of the object.

To zoom in on part of the image, press the  $[\bigoplus]$  button on the document camera or remote control. Press the  $[\bigoplus]$  button to zoom out.

#### **Displaying Whiteboard Images**

You can use the document camera to display a lecture or presentation at the front of a room, or to capture images of a whiteboard or chalkboard.

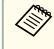

To flip the image upside down, press the [

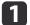

Rotate the camera head and set it in the direction of the object.

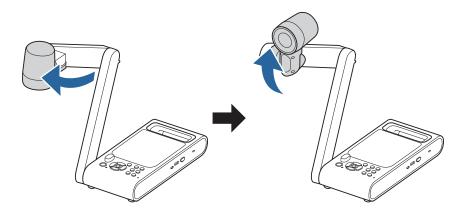

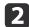

Press the [AF] button on the document camera or remote control.

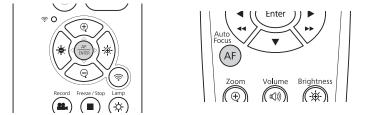

The image is automatically focused.

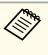

You can make an audio/video recording of your projection. The recorded images are saved in the USB flash drive.

☞ "Saving Videos" p.37

#### **Projecting Through a Microscope**

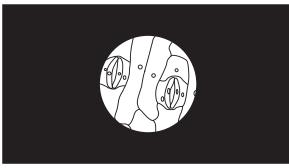

Projected image

To display objects as seen through a microscope, use the included microscope adapter.

- Before installing the document camera, make the following settings:
  Focus the microscope and adjust the zoom
  - Press the [
  - Images may not be displayed correctly depending on the optical properties of your microscope.

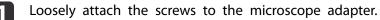

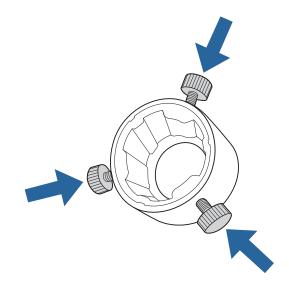

2

Attach the microscope adapter to the camera head of the document camera, and rotate the adapter to fix it in place.

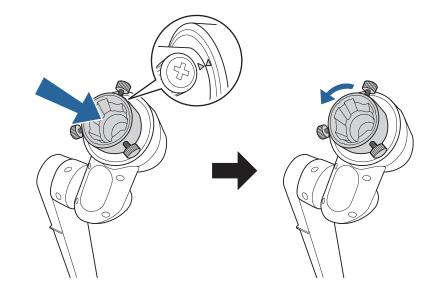

### Projecting

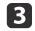

Attach the microscope adapter to the microscope eyepiece and secure the adapter by tightening the screws.

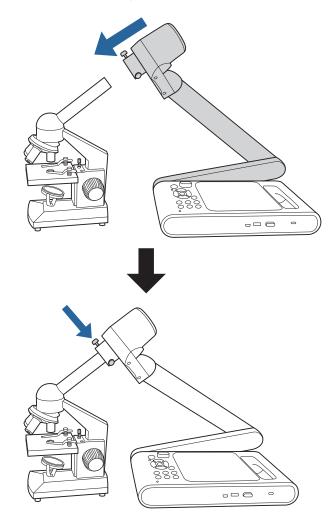

# **Turning Off**

Turn off the document camera after use.

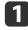

Press the [ $\bigcirc$ ] power button on the document camera or remote control.

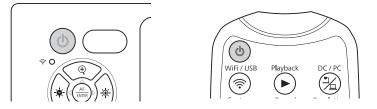

The projected image disappears, and the power indicator shows standby state (lights orange).

Disconnect the power cord and any other connected cables, and then fold down the camera arm.

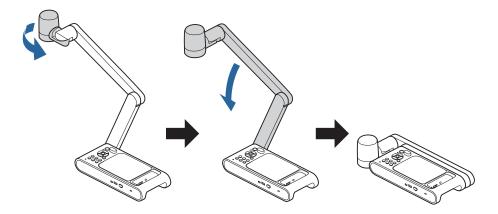

### Saving Images and Playing a Slideshow or Video

You can save live images captured by the document camera to a USB flash drive. You can play a slideshow with the saved still images or play the saved videos.

This section explains how to perform operations using the document camera or the remote control. You can save images using software on your computer.

☞ "Using Easy Interactive Tools" p.24

#### Saving Images

You can save images captured by the document camera to a USB flash drive as still images.

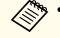

• Images are saved in JPEG format at the resolution set in the **Output Resolution** setting of the document camera. The maximum resolution that can be saved is 4K.

• If the USB flash drive is low on space, the message "Storage Full" is displayed, and the image is not saved.

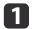

Connect a commercially available USB flash drive to the document camera.

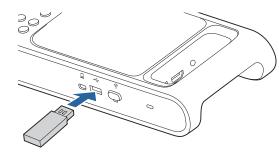

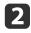

3

Project the image you want to save.

Press the [] button to capture the image.

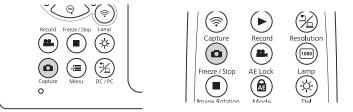

The icon appears in the center of the screen and the captured image is saved to the USB flash drive.

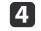

Repeat steps 2 and 3 for any additional images you want to save.

## **Saving Videos**

You can save images and audio from the document camera to a USB flash drive as video.

- Videos are saved in mp4 format at the resolution set in the **Output Resolution** setting of the document camera.
  - The maximum size that can be recorded in one file is 2 GB.
  - If the USB flash drive is low on space, the message "Storage Full" is displayed, and the video is not saved.
  - Set Sleep Mode to Off to prevent the power turning off while recording. System Sleep Mode p.43

1

Connect a commercially available USB flash drive to the document camera.

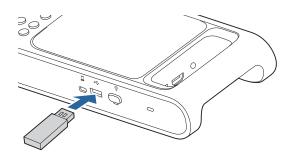

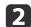

Project the image you want to save.

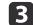

Press the [22] button to start recording.

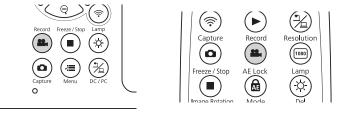

- While recording, the elapsed time is displayed at the top right of the screen. This is not displayed on the saved image.
- Do not disconnect the USB flash drive while recording.
- The following buttons can be operated while recording. [Zoom], [Zoom 1x], [Auto Focus], [Brightness], [Image Rotation], [Lamp]

Note that operation sounds are also recorded.

- Even if you connect the document camera to another device with a USB cable, it will not connect while recording.
- To stop recording, press the [🏩] button again.

# Playing a Slideshow (displaying thumbnail screen)

You can play a slideshow with the images saved on a USB flash drive.

This function is unavailable in the following situations.

- When the document camera is connected to a computer with a USB cable
- When the document camera is connected via Miracast
- When recording a video

Files that can be played as a slideshow

| Туре         | File Type | Notes                                            |
|--------------|-----------|--------------------------------------------------|
| Still images | JPEG      | Files with a resolution of less than 3840 x 2160 |
| Videos       | mp4       | Files less than 2 GB in size                     |

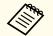

Only images captured by the document camera can be displayed in the slideshow.

The "Problems related to USB Flash Drive" p.48

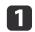

Press the [>] button on the remote control while the live image is being projected.

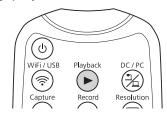

Thumbnails of the images on the USB flash drive are displayed.

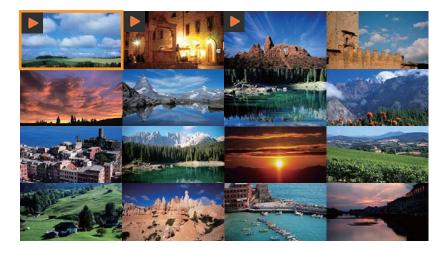

Press the [...] button and open the **Playback** menu, then select **Slide Show** - **Start**.

A slideshow will begin.

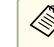

Press the [>] button again to stop the slideshow and return to the thumbnail screen.

Press the [,] button to display the slideshow related menus; Slide Show, Interval, and Delete All.

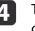

To end the slideshow, press the [>] button on the remote control.

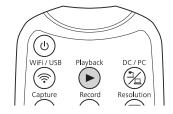

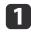

Press the [>] button on the remote control while the live image is being projected.

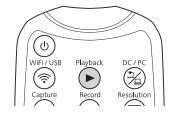

Thumbnails of the images on the USB flash drive are displayed.

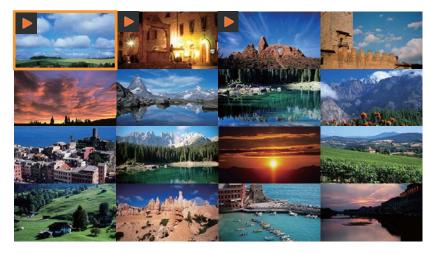

2

Select an image or video you want to show and start displaying the image or playing the video.

• Still images

Select an image using the arrow buttons

([ $\blacktriangle$ ] [ $\checkmark$ ] [ $\checkmark$ / $\triangleleft$ ] [ $\blacktriangleright$ / $\blacktriangleright$ >)) on the remote control, and then press the [Enter] button.

• Videos

Press the [Enter] button to display a full-screen preview of the video you want to play, then press the [Enter] button again.

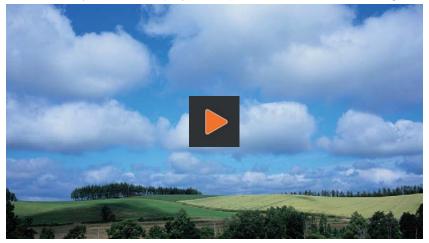

To pause or resume the video, press the [Enter] button. Press the []] button during video playback to exit the video.

# Image Adjustments and Effects

The document camera provides a full range of image adjustments and effects, including freeze image, black-and-white, and the ability to change the display for color images.

Press the [**v**] button on the control panel or remote control to view the on-screen menu. See the following for details on each item in the on-screen menu.

☞ "On-Screen Menu Table" p.42

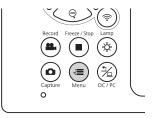

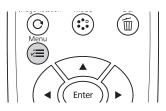

#### The following menu is displayed:

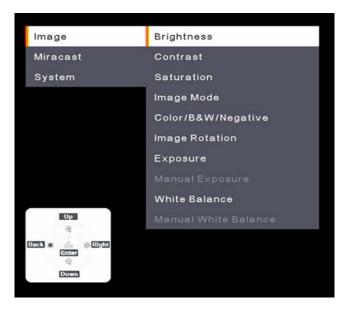

Use the arrow buttons ( $[\blacktriangle]$   $[\checkmark]$   $[\checkmark/\checkmark]$   $[\checkmark/\checkmark$ ) on the remote control to navigate the menu and adjust the settings. Press the [Enter] button to

select a setting. When you are done adjusting the settings, press the  $[\checkmark]$  button to close the menu and save your settings.

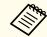

The menu cannot be displayed when the document camera is connected to a computer with a USB cable.

## Image

The Image menu allows you to adjust the quality of the live video image.

| Setup Item         | Explanation                                                                                                    |  |  |
|--------------------|----------------------------------------------------------------------------------------------------|--|--|
| Brightness         | The brightness level can be manually adjusted in the range of 0 to 255.                                                                             |  |  |
|                    | To lighten the screen, select + and hold down the [Enter] button. To darken the screen, select - and hold down the [Enter]                          |  |  |
|                    | button. The brightness can also be changed using the $[-]$ and $[-]$ buttons on the control panel.                                                  |  |  |
| Contrast           | The contrast level can be manually adjusted in the range of 0 to 255.                                                                               |  |  |
|                    | To increase the contrast, select + and hold down the [Enter] button. To decrease the contrast, select - and hold down the [Enter] button.           |  |  |
| Saturation         | The saturation level can be manually adjusted in the range of 0 to 255.                                                                             |  |  |
|                    | To make the image more vivid, select + and hold down the [Enter] button. To make the image more subdued, select - and hold down the [Enter] button. |  |  |
| Image Mode         | You can choose from the following options.                                                                                                    |  |  |
|                    | Normal*: Standard shooting mode.                                                                                                    |  |  |
|                    | Motion: Mode for fast-moving images.                                                                                                    |  |  |
|                    | Wide Angle: Mode for wide-angle images. Use this option when shooting A3-size document.                                                             |  |  |
|                    | Microscope: Mode for images of a connected microscope.                                                                                              |  |  |
|                    | Macro: Mode for capturing close subjects.                                                                                                    |  |  |
|                    | Infinity: Mode for capturing distant subjects.                                                                                                    |  |  |
|                    | Image mode cannot be changed when connected via Miracast.                                                                                           |  |  |
| Color/B&W/Negative | Select the display method for color images.                                                                                                    |  |  |
|                    | Color*: Displays the image in color.                                                                                                    |  |  |
|                    | Black&White: Displays the image in black-and-white.                                                                                                 |  |  |
|                    | Negative: Displays a photographic negative in true color.                                                                                           |  |  |
| Image Rotation     | Lets you rotate the image.                                                                                                    |  |  |
|                    | Normal*: Displays the image as it actually is.                                                                                                    |  |  |
|                    | 180 degrees: Displays the image upside-down.                                                                                                    |  |  |
| Exposure           | Auto*: Automatically adjusts exposure.                                                                                                    |  |  |
|                    | Manual: Manual exposure setting is enabled.                                                                                                    |  |  |

| Setup Item           | Explanation                                                                                                    |  |  |  |
|----------------------|----------------------------------------------------------------------------------------------------|--|--|--|
| Manual Exposure      | When Manual is selected for Exposure, the exposure setting can be manually changed in the range of 0 to 99.                         |  |  |  |
|                      | To increase the value, select + and hold down the [Enter] button. To decrease the value, select - and hold down the [Enter] button. |  |  |  |
| White Balance        | Select the setting according to the lighting in the room where you are using the document camera.                                   |  |  |  |
|                      | Auto*: Automatically adjusts the image color according to the display environment.                                                  |  |  |  |
|                      | Manual: Lets you change the colors of the image manually. You can choose from the following options.                                |  |  |  |
|                      | Cloudy: Suitable for use in cloudy weather.                                                                                         |  |  |  |
|                      | Daylight: Suitable for use in fair weather.                                                                                         |  |  |  |
|                      | Fluorescent: Suitable for use in a room with fluorescent lighting.                                                                  |  |  |  |
|                      | Incandescent: Suitable for use in a room with incandescent lamps.                                                                   |  |  |  |
| Manual White Balance | The white balance can be manually adjusted in the range of 2800K to 10000K.                                                         |  |  |  |
|                      | To increase the value, select + and hold down the [Enter] button. To decrease the value, select - and hold down the [Enter] button. |  |  |  |

\* Default setting at time of purchase

## Miracast

The Miracast menu allows you to make Miracast connection settings.

| Setup Item | Explanation                                                                                              |  |
|------------|----------------------------------------------------------------------------------------------------|--|
| Disconnect | Select this option to disconnect Miracast connection.                                                    |  |
| Connect    | A list of devices that can be connected is displayed. Select a device you want to connect from the list. |  |

## System

The System menu allows you to change various document camera settings.

| Setup Item | Explanation                          |  |
|------------|--------------------------------------|--|
| Language   | Changes the on-screen menu language. |  |

| Setup Item           | Explanation                                                                                                    |  |  |
|----------------------|----------------------------------------------------------------------------------------------------|--|--|
| Output Resolution    | Sets the output resolution when connecting an HDMI cable to the HDMI port. You can select the maximum resolution of your output device from the following options. The highest one is the maximum resolution that the document camera can support.         3840x2160 @ 60         3840x2160 @ 30         1920x1080         1280x720         1024x768         This menu is not available when connected via Miracast. |  |  |
| USB Streaming Format | You can enable H.264 so that H.264 can be selected as the streaming format when connecting via USB.<br>H.264 On: Enables H.264.<br>H.264 Off: Disables H.264.                                                                                                    |  |  |
| Flickerless          | Eliminates flicker when giving presentations in regions with different electrical systems.<br>50Hz<br>60Hz                                                                                                    |  |  |
| HDMI Link            | When an image device that supports the HDMI CEC standard is connected to the document camera, operations for the document camera and the image device can be linked together.<br>When this is set to <b>On</b> <sup>*</sup> , the connected device turns on when the document camera is turned on. A change to this setting takes effect after the document camera is turned off.                                    |  |  |
| Sleep Mode           | Operation settings when the document camera is inactive.<br>On: The power automatically turns off if the document camera is inactive for a certain amount of time.<br>Off: The power remains on even if the document camera is inactive for a certain amount of time.                                                                                                    |  |  |
| Sleep Mode Timer     | Sets the amount of time, in the range of 1 to 6 hours, before the document camera automatically turns off.                                                                                                    |  |  |
| Mic. Volume          | The volume of the built-in microphone can be manually adjusted.<br>To increase the volume, select + and hold down the [Enter] button. To decrease the volume, select – and hold down the [Enter] button.                                                                                                    |  |  |
| Information          | Displays the product name, firmware version, and MAC address of the document camera.                                                                                                    |  |  |
| Reset                | Resets the menu settings to factory defaults.                                                                                                    |  |  |

\* Default setting at time of purchase

## Playback Mode

A CONTRACTOR

This menu allows you to make settings for playing back and projecting images or videos saved by the document camera.

This menu is available when a commercially available USB flash drive is connected to the document camera.

This menu is not available when the document camera is in the following states.

- It is connected via Miracast
- It is connected using a USB cable

| Setup Item | Explanation                                                                                                    |  |  |  |
|------------|----------------------------------------------------------------------------------------------------|--|--|--|
| Slide Show | Starts or pauses a slideshow.                                                                                                    |  |  |  |
|            | Press the [ ] button on the remote control to end the slideshow.                                                                                                    |  |  |  |
| Interval   | Sets how long each image or video should appear in the slideshow, in the range of 1 to 100 seconds, before proceeding to the next one.<br>Press + to make the time longer, and press – to make the time shorter. |  |  |  |
| Delete All | Delete all images and videos saved in the USB flash drive.                                                                                                    |  |  |  |

**Solving Problems** 

### **Operation Problems**

#### No image appears on the screen

- After you press the [ $\emptyset$ ] power button, wait a few moments for the image to appear. It takes approximately 20 seconds for the document camera to output an image.
- Make sure all necessary cables are securely connected and the power is on for the projector and the document camera.
- Connecting the Document Camera to a Projector" p.21
- ☞ "Connecting to a Projector using Software" p.24
- To project live images from the document camera, press the [-] button on the document camera or the remote control.
- Select the correct source on your projector. The source refers to the port on the projector to which you have connected the cable.
- Make sure your projector is turned on and not in sleep mode. Make sure the image has not been "muted" or turned off. Check that the document camera is not in sleep mode.

### **Image Quality Problems**

The image is fuzzy or out of focus

- If the surroundings are dark and the contrast in the projected image is low, the document camera's auto focus function may not work correctly. Adjust **Brightness** and/or **Contrast** in the **Image** menu.
- Make sure the camera head is at least 5 cm (2 inches) away from the object you are viewing.

"Zoom Magnification and Projection Distance by Image Mode"
 p.58

• If you are using a projector to display the image, check its focus.

• If the zoom magnification is too high, the focus point may be out of the angle of view. Try reducing the zoom magnification.

#### The image brightness or colors are incorrect

- Press the  $[-\dot{\mathbf{Q}}]$  button to illuminate the subject.
- Press the [-+] or [-+] button to increase or decrease image brightness.
- Set the White Balance setting to Auto to adjust the color automatically. If the colors are still not correct, select the best setting for the type of lighting in your environment (Cloudy, Daylight, Fluorescent, or Incandescent).
  - **•** "Image" p.42
- If you connected a microscope to the document camera and set the image mode to **Microscope**, be sure to change the **Microscope** setting to another mode before using the document camera without connecting a microscope.
  - **•** "Image" **p.42**

#### Cannot focus on a three dimensional subject

If the subject is a three-dimensional object, the following will make it easier to bring it into focus.

- Place a uniformly colored object of A3 size or larger as a background for the three-dimensional subject.
- Before placing the three-dimensional subject, focus on the position where the subject will be placed.

#### Other image problems

- If the image is stretched or has black bars, change **Output Resolution** in the **System** menu.
- "System" p.43

### **Problems and Solutions**

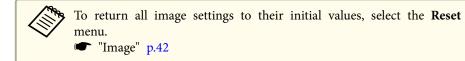

### **Problems related to USB Flash Drive**

#### Some images do not appear

Check the file format when copying images to the USB flash drive from a computer.

- The file format of the images must be JPEG. Do not edit the images, as this may change their format and prevent them from being displayed.
- Videos and still images not captured by the document camera cannot be played back. Files whose images are not displayed on the thumbnail screen were not taken with the document camera.

### **Miracast Problems**

#### Takes time to connect

- It may take some time to connect. Restart the device you are connecting to after a while.
- Check the settings.
- Connecting to a Projector via Miracast" p.22

### **Remote Control Problems**

#### Remote control does not work

You may be operating the remote control outside its effective range. Check the effective range of the remote control.

## **Epson Projector Contact List**

See the following contact list if any problems occur when using the document camera outside Japan.

See the Web Home Page provided with each contact for the latest contact information. If the country you are in is not provided, see the main home page, www.epson.com.

### **EUROPE**

ALBANIA ITD Sh.p.k. https://www.itd-al.com

AUSTRIA Epson Deutschland GmbH http://www.epson.at

BELGIUM Epson Europe B.V. Branch office Belgium https://www.epson.be

BOSNIA AND HERZEGOVINA NET d.o.o. Computer Engineering https://netcomp.rs

BULGARIA Epson Service Center, Bulgaria http://www.kolbis.com

CROATIA MR servis d.o.o. http://www.mrservis.hr

CYPRUS A.T. Multitech Corporation Ltd. http://www.multitech.com.cy

CZECH REPUBLIC Epson Europe B.V. Branch Office Czech Republic https://www.epson.cz

DENMARK Epson Denmark https://www.epson.dk

ESTONIA Epson Service Center, Estonia http://www.epson.ee

FINLAND Epson Finland http://www.epson.fi

FRANCE and DOM-TOM TERRITORIES Epson France S.A. https://www.epson.fr

GERMANY Epson Deutschland GmbH https://www.epson.de

### **Epson Projector Contact List**

#### GREECE

Info Quest Technologies S.A. https://www.infoquest.gr

HUNGARY Epson Europe B.V. Branch Office Hungary https://www.epson.hu

IRELAND Epson (UK) Ltd. https://www.epson.ie

ISRAEL Epson Israel https://www.epson.co.il

ITALY Epson Italia s.p.a. https://www.epson.it

KAZAKHSTAN Epson Kazakhstan Rep. Office http://www.epson.kz

LATVIA Epson Service Center, Latvia http://www.epson.lv

LITHUANIA Epson Service Center Lithuania http://www.epson.lt LUXEMBURG Epson Europe B.V. Branch office Belgium https://www.epson.be

NORTH MACEDONIA Digit Computer Engineering http://www.digit.com.mk

NETHERLANDS Epson Europe B.V. Benelux sales office https://www.epson.nl

NORWAY Epson Norway https://www.epson.no

POLAND Epson EUROPE B.V. Branch Office Poland https://www.epson.pl

PORTUGAL Epson Iberica S.A.U. Branch Office Portugal https://www.epson.pt

ROMANIA Epson Europe B.V. Branch Office Romania https://www.epson.ro

RUSSIA Epson CIS https://epson.ru

#### UKRAINE

**Epson Kiev Rep Office** http://www.epson.ua

### SERBIA Nepo System d.o.o. https://neposystem.rs AIGO Business System d.o.o. Beograd https://aigo.rs

SLOVAKIA Epson EUROPE B.V. Branch Office Czech Republic https://www.epson.sk

SLOVENIA Birotehna d.o.o http://www.birotehna.si

SPAIN Epson Iberica, S.A.U. https://www.epson.es

SWEDEN Epson Sweden https://www.epson.se

SWITZERLAND Epson Deutschland GmbH Branch office Switzerland https://www.epson.ch

#### TURKEY

**Tecpro Bilgi Teknolojileri Tic. ve San. Ltd. Sti.** http://www.tecpro.com.tr

UK Epson (UK) Ltd. https://www.epson.co.uk

# Indication of the manufacturer and the importer in accordance with requirements of United Kingdom directive

Manufacturer: SEIKO EPSON CORPORATION Address: 3-5, Owa 3-chome, Suwa-shi, Nagano-ken 392-8502 Japan Telephone: 81-266-52-3131 http://www.epson.com/

Importer: Epson (UK) Ltd. Address: Westside, London Road, Hemel Hempstead, Hertfordshire, HP3 9TD, United Kingdom http://www.epson.co.uk

# Indication of the manufacturer and the importer in accordance with requirements of EU directive

Manufacturer: SEIKO EPSON CORPORATION Address: 3-5, Owa 3-chome, Suwa-shi, Nagano-ken 392-8502 Japan Telephone: 81-266-52-3131 http://www.epson.com/

Importer: EPSON EUROPE B.V. Address: Atlas Arena, Asia Building, Hoogoorddreef 5,1101 BA Amsterdam Zuidoost The Netherlands Telephone: 31-20-314-5000 http://www.epson.com/europe.html

### AFRICA

https://www.epson.co.za or https://www.epson.fr

SOUTH AFRICA Epson South Africa https://www.epson.co.za

### **MIDDLE EAST**

**Epson (Middle East)** https://www.epson.ae

## NORTH, CENTRAL AMERICA & CARIBBEAN ISLANDS

CANADA Epson Canada, Ltd. https://www.epson.ca

COSTA RICA Epson Costa Rica, S.A. https://epson.co.cr

MEXICO Epson Mexico, S.A. de C.V. https://www.epson.com.mx

ECUADOR Epson Ecuador https://epson.com.ec

U. S. A. Epson America, Inc. https://epson.com/usa

### SOUTH AMERICA

ARGENTINA Epson Argentina S.R.L. https://www.epson.com.ar

BRAZIL Epson do Brasil https://epson.com.br

CHILE Epson Chile S.A. https://epson.cl

COLOMBIA Epson Colombia Ltd. https://epson.com.co

PERU Epson Peru S.A. https://epson.com.pe

VENEZUELA Epson Venezuela S.A. https://epson.com.ve

### ASIA AND OCEANIA (Country/Region)

AUSTRALIA Epson Australia Pty. Ltd. https://www.epson.com.au

CHINA Epson (CHINA) CO., Ltd. https://www.epson.com.cn

HONG KONG Epson Hong Kong Ltd. https://www.epson.com.hk

INDIA Epson India Pvt., Ltd. https://www.epson.co.in

INDONESIA PT. Epson Indonesia https://www.epson.co.id

JAPAN Seiko Epson Co. https://www.epson.jp

KOREA Epson Korea Co., Ltd. http://www.epson.co.kr

MALAYSIA Epson Malaysia Sdn. Bhd. https://www.epson.com.my

NEW ZEALAND Epson New Zealand https://www.epson.co.nz

PHILIPPINES Epson Philippines Co. https://www.epson.com.ph

SINGAPORE Epson Singapore Pte. Ltd. https://www.epson.com.sg

TAIWAN Epson Taiwan Technology & Trading Ltd. https://www.epson.com.tw

THAILAND Epson (Thailand) Co., Ltd. https://www.epson.co.th

# Appendix

# **General Specifications**

| Product name                   |                              | ELPDC30                                                                                                    |  |  |
|--------------------------------|------------------------------|----------------------------------------------------------------------------------------------------|--|--|
| Dimensions                     |                              | Open (W × D × H): 586 × 554 × 159 mm (23.1 × 21.8 × 6.3 inches)<br>Folded (W × D × H): 362 × 85 × 159 mm (14.3 × 3.3 × 6.3 inches)          |  |  |
| Type of sensor                 |                              | 1/3.2 inch CMOS sensor                                                                                                    |  |  |
| Lens                           |                              | F=2.8                                                                                                    |  |  |
| Effective pixels               |                              | 4K (3840×2160 pixels)                                                                                                    |  |  |
| Imaging area                   |                              | Up to 345 × 480 mm @ 470 mm (in the <b>Wide Angle</b> mode)                                                                                 |  |  |
| Focus adjustment               |                              | Automatic<br>Auto focus is possible even after zoom adjustment                                                                              |  |  |
| Zoom adjustment                |                              | 10x optical zoom (at infinity)<br>23x digital zoom                                                                                          |  |  |
| Frame rate                     |                              | Up to 60 fps                                                                                                    |  |  |
| Internal microphone            |                              | 1 (monaural input)                                                                                                    |  |  |
| Remote control effective range |                              | 5 m from the front, right, and left of the document camera<br>6 m at a 45 degree angle from the left and right sides of the document camera |  |  |
|                                | AC adapter                   | 100 to 240 VAC ±10%, 50/60 Hz, 0.5 A                                                                                                    |  |  |
| Power supply                   | Main unit (FSP015-<br>DPAN3) | 5 VDC, 3 A, 15.0 W                                                                                                    |  |  |
| Power consumption              | Operating                    | With LED lamp on: 8.7 W<br>With LED lamp off: 7.7 W                                                                                         |  |  |
|                                | Standby                      | 0.5 W                                                                                                    |  |  |
| Operating temperature          |                              | +5 to +35 degrees C, without condensation                                                                                                   |  |  |
| Storage temperature            |                              | -10 to +60 degrees C, without condensation                                                                                                  |  |  |
| Operating humidity             |                              | 20 to 80% RH, without condensation                                                                                                    |  |  |
| Storage humidity               |                              | 10 to 90% RH, without condensation                                                                                                    |  |  |
| Weight                         |                              | Approx. 2.8 kg (6.2 lb)                                                                                                    |  |  |

| Input port     | HDMI port <sup>*1</sup>   | 1 |                                         |
|----------------|---------------------------|---|-----------------------------------------|
| Output port    | HDMI port <sup>*1</sup> 1 |   |                                         |
|                | miniUSB <sup>*2</sup>     | 1 | This can also be used as an output port |
| Connector port | USB-A*2                   | 2 | 1: Wi-Fi dongle<br>1: USB Flash Drive   |

\*1: HDMI CEC is supported. However, the operation of all compatible devices is not guaranteed.

\*2: USB 2.0 is supported. However, the operation of all USB compatible devices is not guaranteed.

This product is also designed for IT power distribution system with phase-to-phase voltage 230V.

Indications regarding the manufacturer, model name, and rating of the product can be found on the rating label on the bottom of the product.

# List of Supported Resolutions

| HDMI output        | $4K (3840 \times 2160 @ 30/60 Hz^{*1})$        |  |  |  |  |
|--------------------|------------------------------------------------|--|--|--|--|
|                    | HDTV (1920 × 1080 @ 60 Hz, 1280 × 720 @ 60 Hz) |  |  |  |  |
|                    | XGA (1024 × 764 @ 60 Hz)                       |  |  |  |  |
| miniUSB output     | 320 × 180 pixels                               |  |  |  |  |
|                    | 320 × 240 pixels                               |  |  |  |  |
|                    | 640 × 360 pixels                               |  |  |  |  |
|                    | VGA (640 × 480)                                |  |  |  |  |
|                    | XGA (1024 × 768)                               |  |  |  |  |
|                    | 720p (1280 × 720)                              |  |  |  |  |
|                    | WXGA (1280 × 800)                              |  |  |  |  |
|                    | QVGA (1280 × 960)                              |  |  |  |  |
| SXGA (1280 × 1024) |                                                |  |  |  |  |
|                    | Full HD (1920 × 1080)                          |  |  |  |  |
|                    | UXGA (1600 × 1200)                             |  |  |  |  |
|                    | 2048*1536 pixels (2048 × 1536)                 |  |  |  |  |
|                    | 2560*1920 pixels (2560 × 1920)                 |  |  |  |  |
|                    | 4K (3840 × 2160)                               |  |  |  |  |
| Miracast output    | Full HD (1920 × 1080)                          |  |  |  |  |

\*1: Only 8-bit YUV format is available with the 3840 x 2160 @ 60 resolution.

# Zoom Magnification and Projection Distance by Image Mode

| Image Mode | Shooting distance range Maximum optical zoom magnification*1 |      | Maximum digital zoom<br>magnification <sup>*1</sup> | Aspect Ratio/Frame Rate |
|------------|--------------------------------------------------------------|------|-----------------------------------------------------|-------------------------|
| Normal     |                                                              |      |                                                     | 16:9@30 fps             |
| Motion     | 10 to 80 cm (3.9 to 31.5 inches)                             | 3.2x |                                                     | 16:9@60 fps             |
| Wide Angle |                                                              |      | 23.9x                                               | 4:3@30 fps              |
| Microscope |                                                              | 1x   | - 23.9X                                             |                         |
| Macro      | 5 to 10 cm (2 to 3.9 inches)                                 | 2.8x |                                                     | 16:9@30 fps             |
| Infinity   | 80 to $\infty$ cm (31.5 to $\infty$ inches)                  | 9.7x |                                                     |                         |

\*1: These zoom magnifications are theoretical values.

# **Optional Items**

The following options and consumables are available. Please purchase according to your application.

These optional items are current as of April 2023.

They are subject to change without notice.

| Soft carrying case | Use this case to carry the document camera. |
|--------------------|---------------------------------------------|
| ELPKS72            |                                             |

The following table lists the meaning of the safety symbols labeled on the equipment.

| No. | Symbol mark | Approved<br>standards               | Explanation                                                                                                    |
|-----|-------------|-------------------------------------|----------------------------------------------------------------------------------------------------|
| 0   |             | IEC60417<br>No.5007                 | "ON" (power)<br>To indicate connection to the mains.                                                                                                    |
| 2   | 0           | IEC60417<br>No.5008                 | "OFF" (power)<br>To indicate disconnection from the<br>mains.                                                                                                    |
| 3   | Ç           | IEC60417<br>No.5009                 | Stand-by<br>To identify the switch or switch position<br>by means of which part of the equipment<br>is switched on in order to bring it into<br>the stand-by condition.              |
| 4   | $\triangle$ | ISO7000<br>No.0434B<br>IEC3864-B3.1 | Caution<br>To identify general caution when using<br>the product.                                                                                                    |
| 5   |             | IEC60417<br>No.5041                 | Caution, hot surface<br>To indicate that the marked item can be<br>hot and should not be touched without<br>taking care.                                                             |
| 6   | Â           | IEC60417<br>No.6042<br>ISO3864-B3.6 | Caution, risk of electric shock<br>To identify equipment that has risk of<br>electric shock.                                                                                         |
| 7   |             | IEC60417<br>No.5957                 | For indoor use only<br>To identify electrical equipment designed<br>primarily for indoor use.                                                                                        |
| 8   |             | IEC60417<br>No.5926                 | Polarity of d.c. power connector<br>To identify the positive and negative<br>connections (the polarity) on a piece of<br>equipment to which a d.c. power supply<br>may be connected. |

| No. | Symbol mark | Approved<br>standards | Explanation                                                                                                    |
|-----|-------------|-----------------------|----------------------------------------------------------------------------------------------------|
| 9   | ۹           | IEC60417<br>No.5001B  | Battery, general<br>On battery powered equipment. To<br>identify a device for instance a cover for<br>the battery compartment, or the<br>connector terminals.                                                                 |
| 0   | (+<br>(+ –  | IEC60417<br>No.5002   | Positioning of cell<br>To identify the battery holder itself and<br>to identify the positioning of the cell(s)<br>inside the battery holder.                                                                                  |
| 0   |             | IEC60417<br>No.5019   | Protective earth<br>To identify any terminal which is<br>intended for connection to an external<br>conductor for protection against electric<br>shock in case of a fault, or the terminal of<br>a protective earth electrode. |
| (2) | Ţ           | IEC60417<br>No.5017   | Earth<br>Indicates a grounding port when No.13 is<br>not explicitly called for.                                                                                                    |
| (3  | $\sim$      | IEC60417<br>No.5032   | Alternating current<br>To indicate on the rating plate that the<br>equipment is suitable for alternating<br>current only; to identify relevant<br>terminals.                                                                  |
|     |             | IEC60417<br>No.5031   | Direct current<br>To indicate on the rating plate that the<br>equipment is suitable for direct current<br>only; to identify relevant terminals.                                                                               |
| 15  |             | IEC60417<br>No.5172   | Class II equipment<br>To identify equipment meeting the safety<br>requirements specified for Class II<br>equipment according to IEC 61140.                                                                                    |
| 6   | $\bigcirc$  | ISO 3864              | General prohibition<br>To identify actions or operations that are<br>prohibited.                                                                                                    |

| No. | Symbol mark            | Approved<br>standards          | Explanation                                                                                                    |
|-----|------------------------|--------------------------------|----------------------------------------------------------------------------------------------------|
|     |                        | ISO 3864                       | Contact prohibition<br>To indicate injury that could occur due<br>to touching a specific part of the<br>equipment.                    |
| 18  | <b>∢-</b> *→≩ <b>©</b> |                                | Never look into the optical lens while the projector is on.                                                                           |
| 19  | ₽≣Х                    |                                | To indicate that the marked item don't place anything on projector.                                                                   |
| 20  |                        | ISO3864<br>IEC60825-1          | Caution, laser radiation<br>To indicate the equipment has a laser<br>radiation part.                                                  |
| 2)  |                        | ISO 3864                       | Disassembly prohibition<br>To indicate a risk of injury, such as<br>electric shock, if the equipment is<br>disassembled.              |
| 22  | Ü                      | IEC60417<br>No.5266            | Stand-by or preparatory state for a part<br>of equipment<br>To indicate the stand-by or preparatory<br>state for a part of equipment. |
| 23  |                        | ISO3864<br>IEC60417<br>No.5057 | Caution, moving parts<br>To indicate the instructional safeguard to<br>keep away from moving parts.                                   |
| 24  |                        | IEC60417<br>No.6056            | Caution, moving fan blades<br>To indicate the instructional safeguard to<br>keep away from moving fan blades.                         |
| 25  | AND A                  | IEC60417<br>No.6043            | Caution, sharp edges<br>To indicate that the marked item<br>contains sharp edges and should not be<br>touched without taking care.    |
| 26  |                        |                                | Never look into the optical lens while the projector is on.                                                                           |

| No. | Symbol mark | Approved<br>standards          | Explanation                                                                                                    |
|-----|-------------|--------------------------------|----------------------------------------------------------------------------------------------------|
| 2   | *           | ISO7010<br>No.W027<br>ISO 3864 | Warning; Optical radiation<br>To warn of optical radiation. Taking care<br>to avoid injury to eyes and skin when in<br>the vicinity of optical radiation.                                           |
| 23  | X           | IEC60417<br>No.5109            | Not to be used in residential areas<br>To identify electrical equipment which is<br>not suitable for a residential area (e.g.<br>equipment which produces radio<br>interference when in operation). |
| 29  | <b>∢</b> ₩ÿ |                                | Indicates that you should not look into the lens while the LED is on.                                                                                                    |

### **FCC Compliance Statement**

Supplier's DECLARATION of CONFORMITY According to 47CFR, Part 2 and 15 Class B Personal Computers and Peripherals; and/or CPU Boards and Power Supplies used with Class B Personal Computers

| We:         | Epson America, Inc.                   |
|-------------|---------------------------------------|
| Located at: | 3131 Katella Avenue, Los Alamitos, CA |
| Tel:        | 562 -981-3840                         |

Declare under sole responsibility that the product identified herein, complies with 47CFR Part 2 and 15 of the FCC rules as a Class B digital device. Each product marketed, is identical to the representative unit tested and found to be compliant with the standards. Records maintained continue to reflect the equipment being produced can be expected to be within the variation accepted, due to quantity production and testing on a statistical basis as required by 47CFR fs2.906. Operation is subject to the following two conditions: (1) this device may not cause harmful interference, and (2) this device must accept any interface received, including interference that may cause undesired operation.

| Trade Name:      | EPSON           |
|------------------|-----------------|
| Type of Product: | Document Camera |
| Model:           | ELPDC30         |

#### Options:

| Product name      | Model   |
|-------------------|---------|
| Remote controller | XXXXXXX |

#### **Supplier's DECLARATION of CONFORMITY** According to 47CFR, Part 2 and 15 Class B external switching power supplies

| We:         | FSP GROUP INC. |
|-------------|----------------|
| Located at: | TBD            |
| Tel:        | TBD            |

Declare under sole responsibility that the product identified herein, complies with 47CFR Part 2 and 15 of the FCC rules as a Class B digital device. Each product marketed, is identical to the representative unit tested and found to be compliant with the standards. Records maintained continue to reflect the equipment being produced can be expected to be within the variation accepted, due to quantity production and testing on a statistical basis as required by 47CFR fl2.906. Operation is subject to the following two conditions: (1) this device may not cause harmful interference, and (2) this device must accept any interface received, including interference that may cause undesired operation.

| Trade Name:      | FSP, PROTEK, AXIS       |
|------------------|-------------------------|
| Type of Product: | Switching Power Adapter |
| Model:           | FSP015-DPAN3            |
| Options:         | None                    |

All rights reserved. No part of this publication may be reproduced, stored in a retrieval system, or transmitted in any form or by any means, electronic, mechanical, photocopying, recording, or otherwise, without the prior written permission of Seiko Epson Corporation. No patent liability is assumed with respect to the use of the information contained herein. Neither is any liability assumed for damages resulting from the use of the information contained herein.

Neither Seiko Epson Corporation nor its affiliates shall be liable to the purchaser of this product or third parties for damages, losses, costs, or expenses incurred by the purchaser or third parties as a result of: accident, misuse, or abuse of this product or unauthorized modifications, repairs, or alterations to this product, or (excluding the U.S.) failure to strictly comply with Seiko Epson Corporation's operating and maintenance instructions.

Seiko Epson Corporation shall not be liable against any damages or problems arising from the use of any options or any consumable products other than those designated as Original Epson Products or Epson Approved Products by Seiko Epson Corporation.

The contents of this guide may be changed or updated without further notice.

Illustrations in this guide and the actual projector may differ.

### **Trademarks**

EPSON is a registered trademark of Seiko Epson Corporation.

HDMI, the HDMI logo, and High-Definition Multimedia Interface are trademarks or registered trademarks of HDMI Licensing Administrator,

### 

Wi-Fi® and Miracast® are registered trademarks of the Wi-Fi Alliance®.

Other product names used herein are for identification purposes only and may be trademarks of their respective owners. Epson disclaims any and all rights in those marks. This information is subject to change without notice. © SEIKO EPSON CORPORATION 2023. All rights reserved. 2023.04 414411400 EN